# **Picture Settings**

# Picture settings

For each picture, it is possible to define a group of parameters such as description, size, background color, bitmap, etc. These parameters are defined in the dialog box opened by clicking the item **Picture settings** from the menu **Settings**. This item is included in the [popup menu](https://doc.ipesoft.com/display/D2DOCV12EN/Picture+-+popup+menu) opened by pressing the right mouse button on the picture when no graphic object is selected.

The name of the picture, parameters of which are being defined is displayed in the title bar. But if the default parameters are defined, the picture name is not displayed in the title bar.

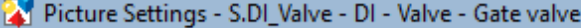

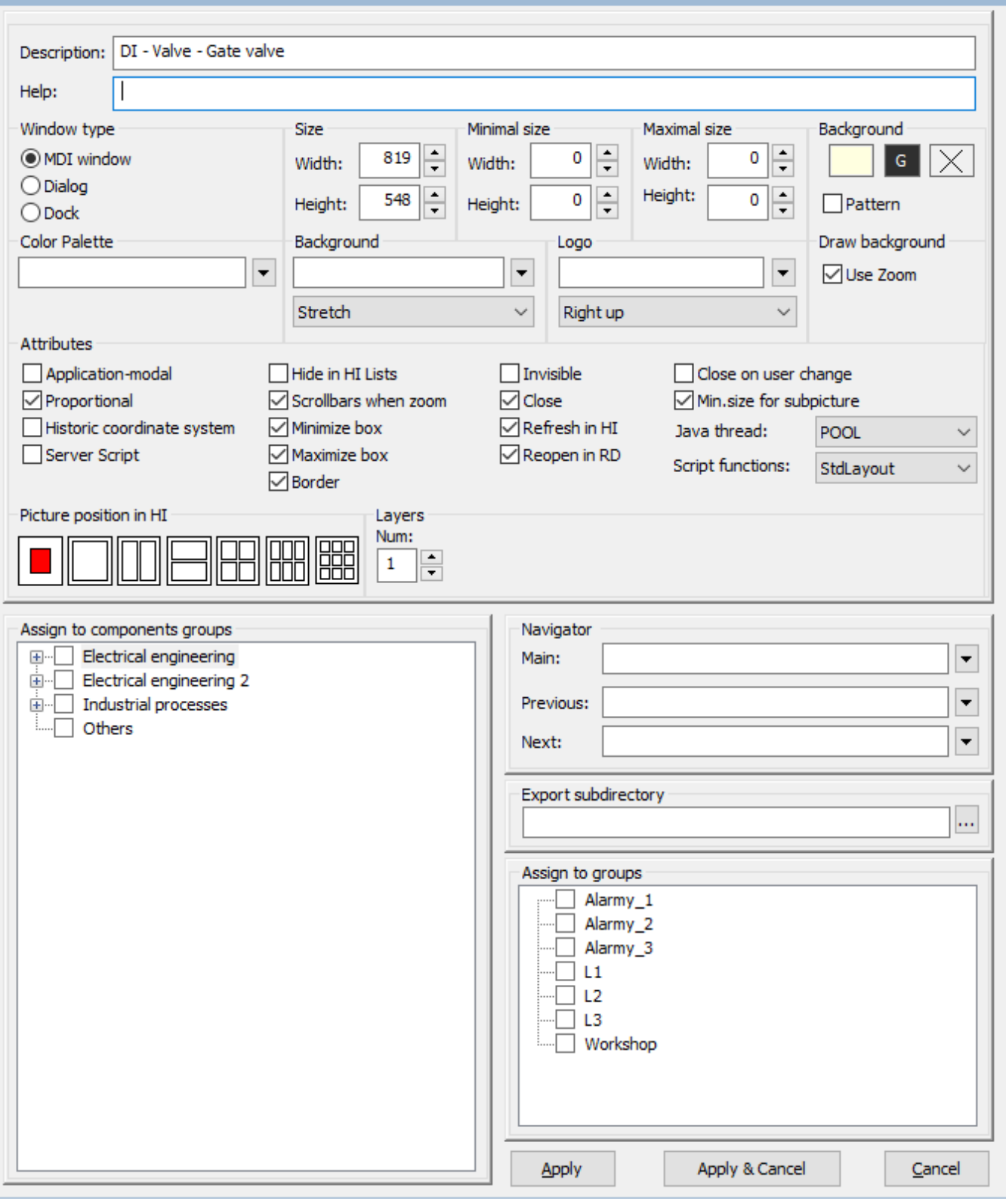

 $\times$ 

# **Description**

Description of the picture.

Possibility to use the [Dictionary](https://doc.ipesoft.com/pages/viewpage.action?pageId=17279443) (to open press **CTRL+L**).

## **Help**

The parameter allows defining a page of [application help](https://doc.ipesoft.com/pages/viewpage.action?pageId=17279211) to be opened after pressing the F1 key while the picture is active. If the parameter is not defined and the picture is in another picture, the help setting is taken from it. If the picture still has no help, the main application help page setting from the application settings is used. If the parameter is still undefined or the application does not use application help, the title page of D2000 help will be opened.

## **Basic parameters**

The following parameters define the size and background color of the picture.

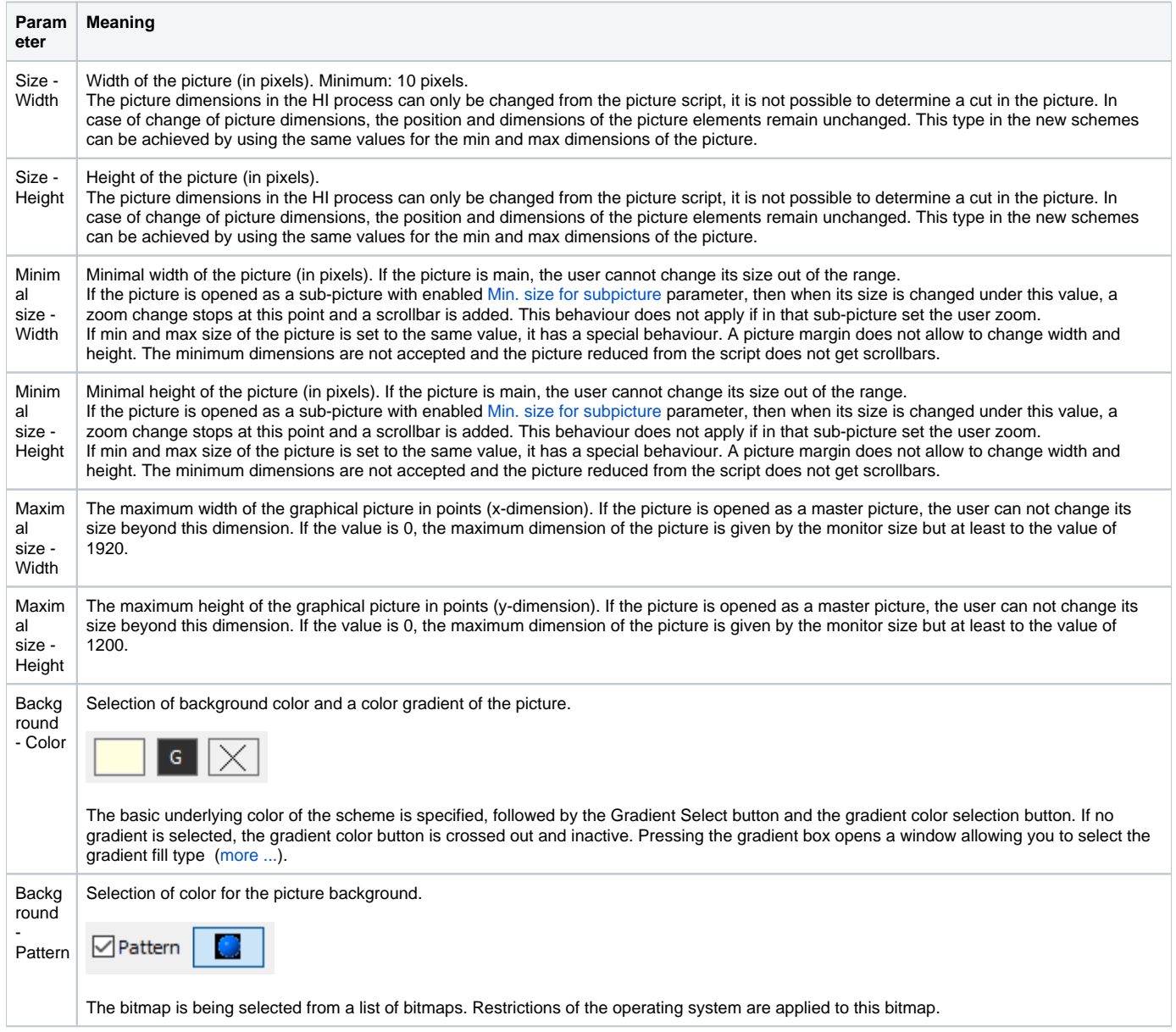

\* Exception for pictures with titlebar - minimum size is 100 pixels (a feature of the Windows operating system).

The process [D2000 GrEditor](https://doc.ipesoft.com/display/D2DOCV12EN/D2000+GrEditor) also allows the user to resize the picture in other way than in the dialog box above mentioned. This way is described in the topic [Resize a picture.](https://doc.ipesoft.com/display/D2DOCV12EN/Resize+the+Picture)

# **Bitmaps**

The configuration dialog box allows defining two bitmaps - a picture background and a logo placed in the picture foreground.

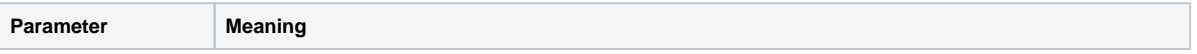

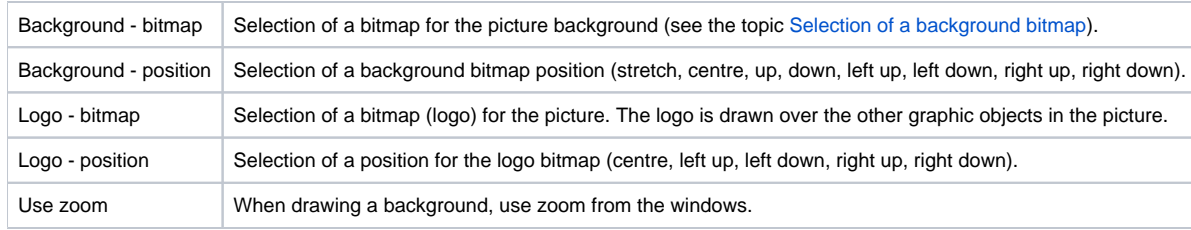

A list for the second bitmap (logo) contains all bitmaps placed in the directory **BITMAPS** (a subdirectory of the [application directory](https://doc.ipesoft.com/display/D2DOCV12EN/Application+Directory+Structure)).

**Warning:** The bitmap to be used, must be placed in the directory **BIGBMP** and the bitmap (logo) in the directory **BITMAPS** (subdirectories of the [applicatio](https://doc.ipesoft.com/display/D2DOCV12EN/Application+Directory+Structure) [n directory](https://doc.ipesoft.com/display/D2DOCV12EN/Application+Directory+Structure)). Those files must be BMP files.

# **Window type**

The parameters define a type of window containing the picture contents and its behaviour. The default setting is MDI window on the desktop of the process [D2000 HI.](https://doc.ipesoft.com/display/D2DOCV12EN/D2000+HI+-+Human+Interface)

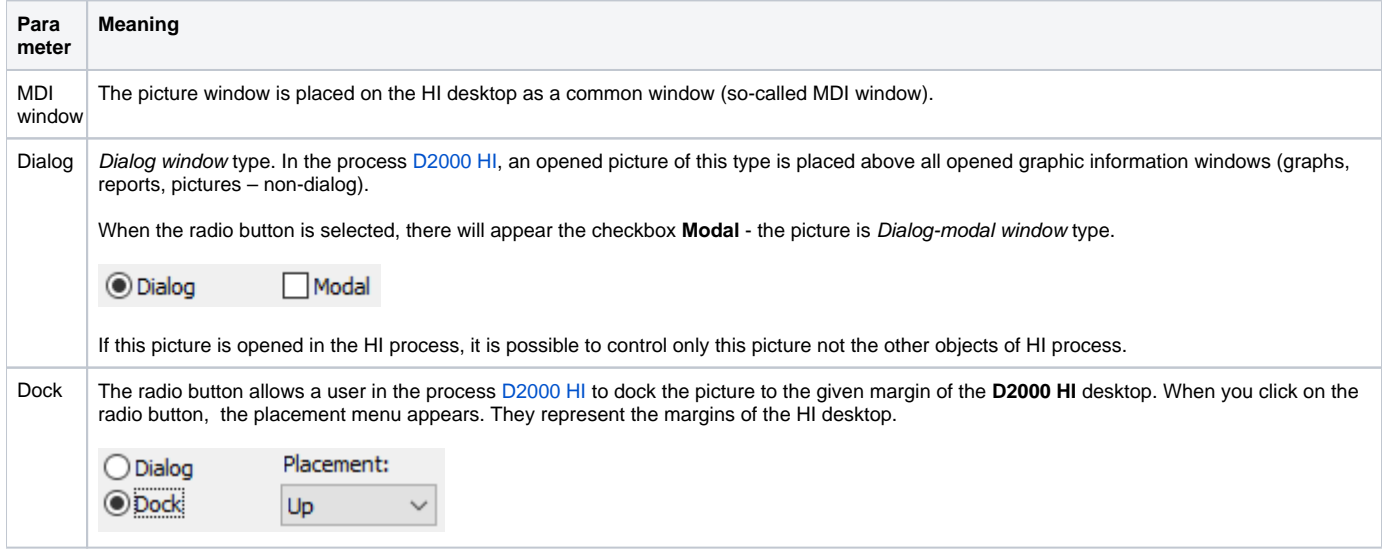

# **Color palette**

This parameter enables to select a color palette that will be used for a given picture. To select the required palette, click the button next to the entry field.

**Color Palette** 

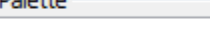

The dialog window for selection of required palette opens:

E

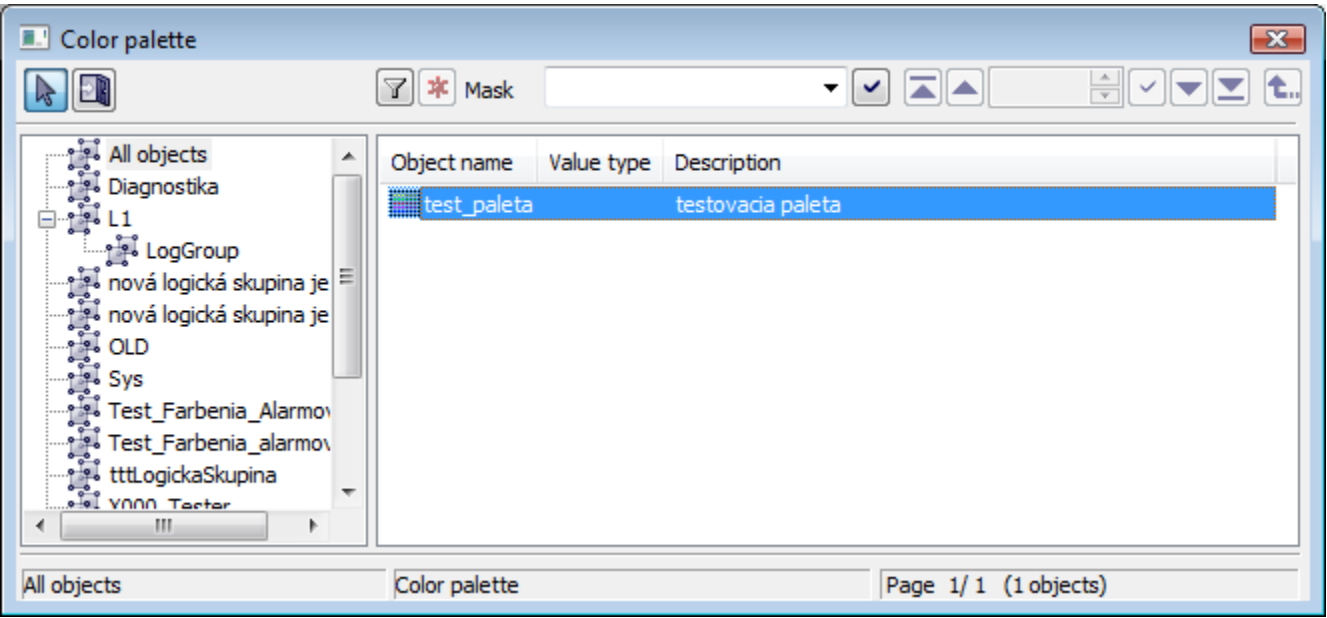

# **Attributes**

They define the special features of the picture.

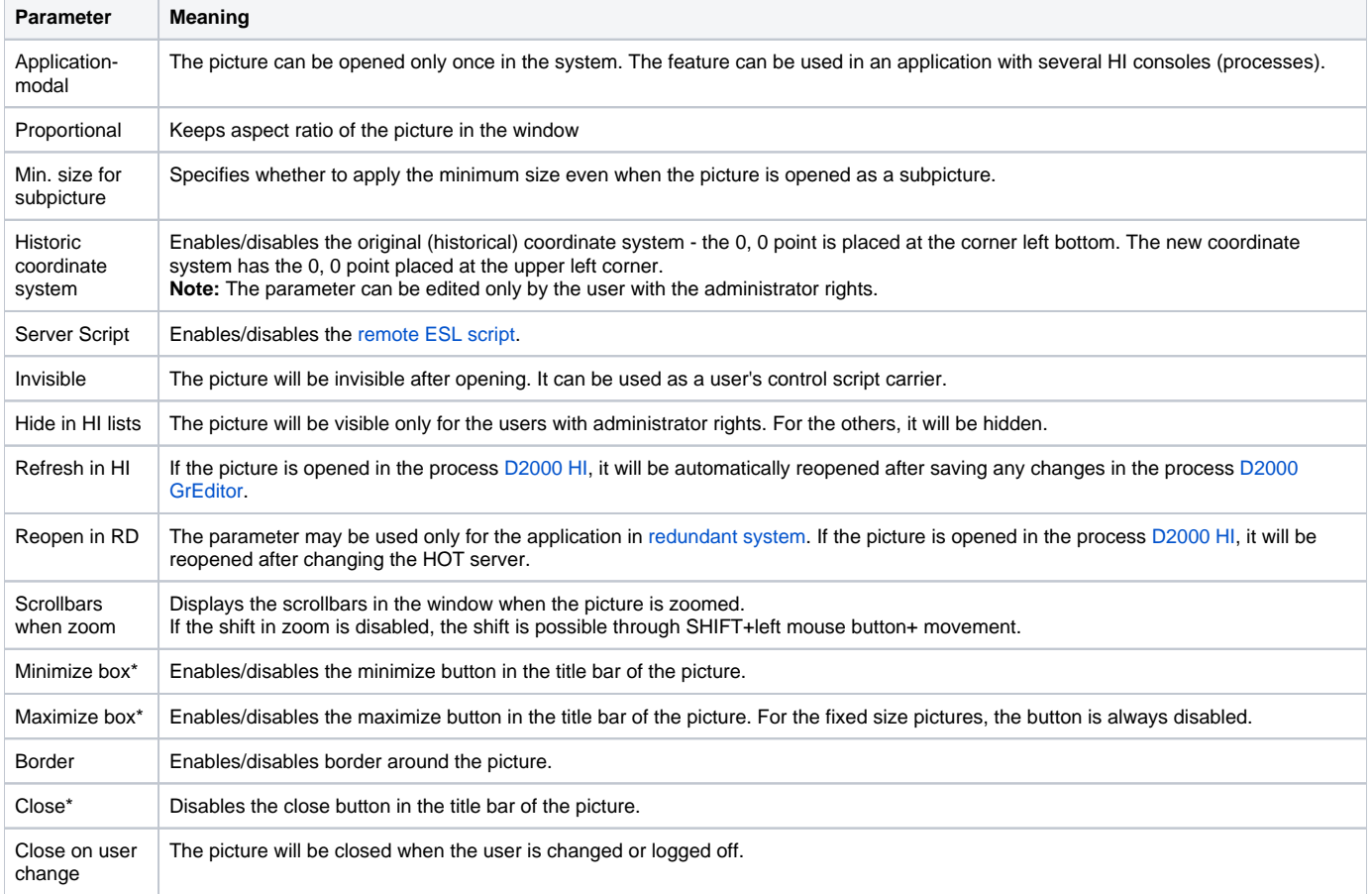

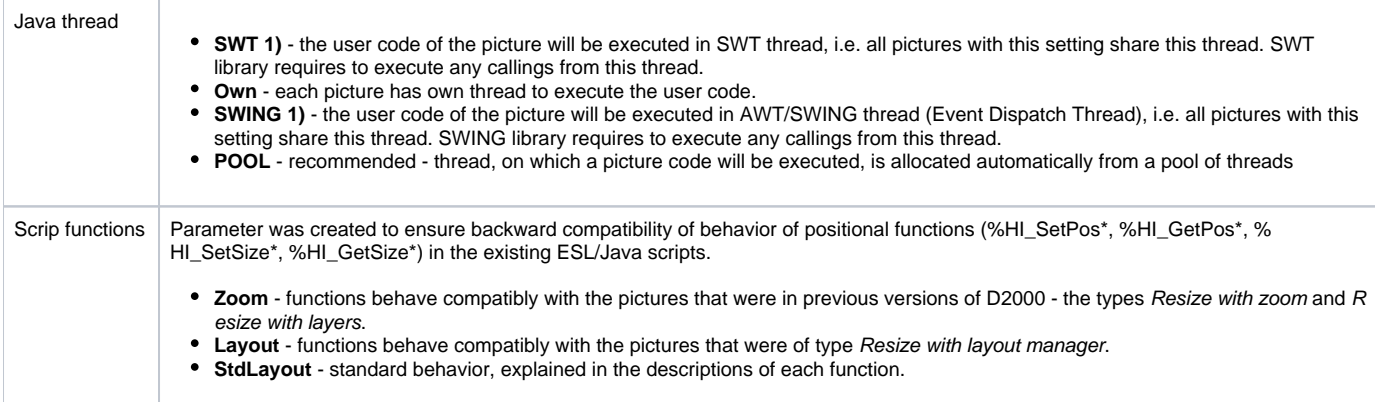

\* If both minimize and maximize checkboxes are not checked off, the picture does not contain these buttons. If one of them is checked off, both are visible but the disabled button is inactive.

(Note: The above mentioned is not applied to the pictures opened in other picture - because these pictures do not have a title bar). If the picture is opened in the D2000 HI, minimize, maximize and close buttons are placed in the upper right corner.

**1) WARNING:** If SWT or SWING thread is set on a picture, the functions that require the communication with **D2000 Server** cannot be called from this picture. Moreover, the synchronous requests on D2000 HI cannot be called. An attempt for calling these functions causes the exception RuntimeException ("WrongThread"). It relates to these functions:

- all functions %HI\_GetXXX,
- getObjectByHOBJ
- $\bullet$ getObjectByNAME
- openObjectByHOBJ
- openObjectByNAME
- callESLSync
- callJavaSync
- setConnectedObj
- openPictureDirectSyncXXX
- getArchArr
- getArchiveValues

#### **Layers**

A picture may have from one to ten layers. If the number is greater than 1, then there are entered the parameters of the layers (number and ratio of reduction (as in the scale maps), the range, from which the layer is visible, e.g. 5 means a drawing ratio of 1: 5). The basic first layer has a resolution for zoom 1: 1 - e.g. picture resolution 8000:6000, in which the picture is drawn.

### **Transformation**

The parameters define behaviour of the picture in the process [D2000 HI](https://doc.ipesoft.com/display/D2DOCV12EN/D2000+HI+-+Human+Interface).

If the picture size is greater than the maximum size of the monitor, then the size of the picture that is being opened in the process [D2000 HI](https://doc.ipesoft.com/display/D2DOCV12EN/D2000+HI+-+Human+Interface) will be automatically adjusted to permitted maximum size in this process.

The exception is the monitors with a size of less than 1920x1200. For such monitors, the maximum is set to 1920x1200.

### **Picture position in HI**

The parameter defines the position of the picture on the desktop after opening in the process [D2000 HI](https://doc.ipesoft.com/display/D2DOCV12EN/D2000+HI+-+Human+Interface) and its behaviour when it is resized. There are several positions on the HI desktop.

Picture position in HI

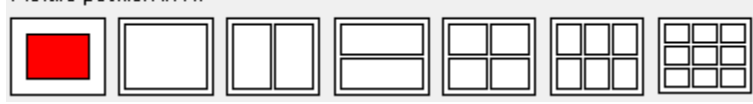

The first position places the picture opened in HI in the centre of the desktop in the original picture size. Other positions change the picture size to fill selected part of the HI desktop. The position and relative size of the picture are represented by the red rectangle.

# **Assign to groups**

The assigning of the picture to groups allows specifying the groups to which the picture will belong. Select a group in the list and click the buttons to assign /remove the picture to/from the group.

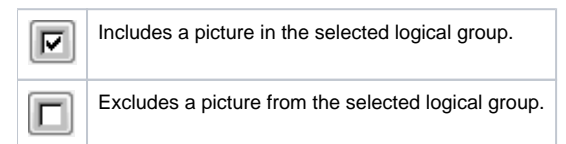

### **Navigator**

For the picture opened in HI, it is possible to define a main, previous and next picture/composition, which are being opened by means of the navigation [toolbar.](https://doc.ipesoft.com/pages/viewpage.action?pageId=17279194)

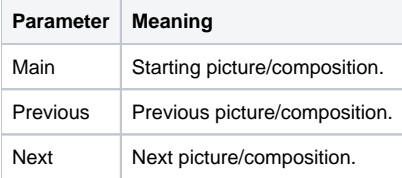

#### **Export subdirectory**

Setting the export subdirectory that can be done in two ways:

- 1. Direct entering to the edit field.
- 2. Clicking the button which opens the window to search the required directory with CVS. Click the OK button to confirm your selection. If CVS subdirectory with Repository file is not placed in that directory, the user can cancel the action or use the selected path but without the path to [XML Repository folder](https://doc.ipesoft.com/display/D2DOCV12EN/XML+Repository+settings) at the beginning. This path will occur in the edit field.

# **Related pages:**

[Default picture settings](https://doc.ipesoft.com/display/D2DOCV12EN/Deafult+Settings) [Selection of a background bitmap](https://doc.ipesoft.com/display/D2DOCV12EN/Select+a+Backgroung+Bitmap) [Picture layers](https://doc.ipesoft.com/display/D2DOCV12EN/Picture+layers)